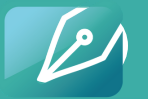

**ADR Notable** 

# **USING ADR NOTABLE: FOR STUDENTS**

ADR Notable for Law Schools

## **5 STEPS USING ADR NOTABLE IN A CLASS OR A CLINIC**

#### **GO THROUGH THE INTERACTIVE DEMO**

- It's a quick walk-through of the main features.
- The link is on adrnotable.com//law-schools
- Direct link: https://bit.ly/3qPeqZW

#### **ACCEPT THE INVITATION TO ADR NOTABLE IN THE EMAIL YOU WILL RECEIVE.**

Set up your new account or log in to your existing one.

**1**

Accepting this Invite is the only way to be part of the Course or Clinic.

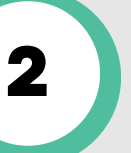

**4**

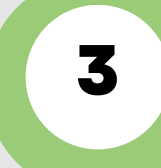

**5**

#### **FIND YOUR COURSE OR CLINIC MATERIALS IN THE APP**

- Navigate to the Library > Documents > Firm Files
- Look for the folder uploaded by your law school with your Course or Clinic information in it.

### **CHECK OUT THESE RESOURCES IN THE ADR NOTABLE LIBRARY...**

- Navigate to Documents > ADR Notable > Law School Materials > For **Students**
- Want more practice? Check out the ADR Notable Sample Fact Patterns folder in the Library.

#### **NEED MORE INFORMATION?**

- Sign up for one of our scheduled demos at [calendarhero.to/adrndemo](https://calendarhero.to/adrndemo)
- In the App, click the Help button in the upper right corner for the Knowledge Base or to submit a question.

**YOU ARE NOW READY TO USE ADR NOTABLE IN YOUR CLASS OR IN A MEDIATION CLINIC.**

www.adrnotable.com/law-schools